# PORTALE DEI PAGAMENTI

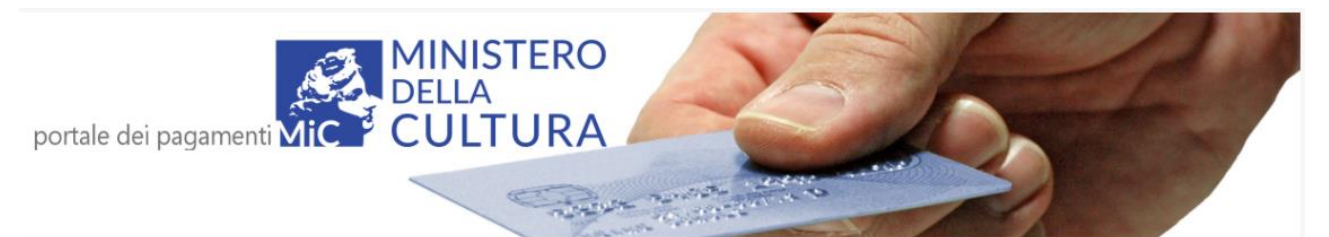

# GUIDA UTENTE

# Sommario

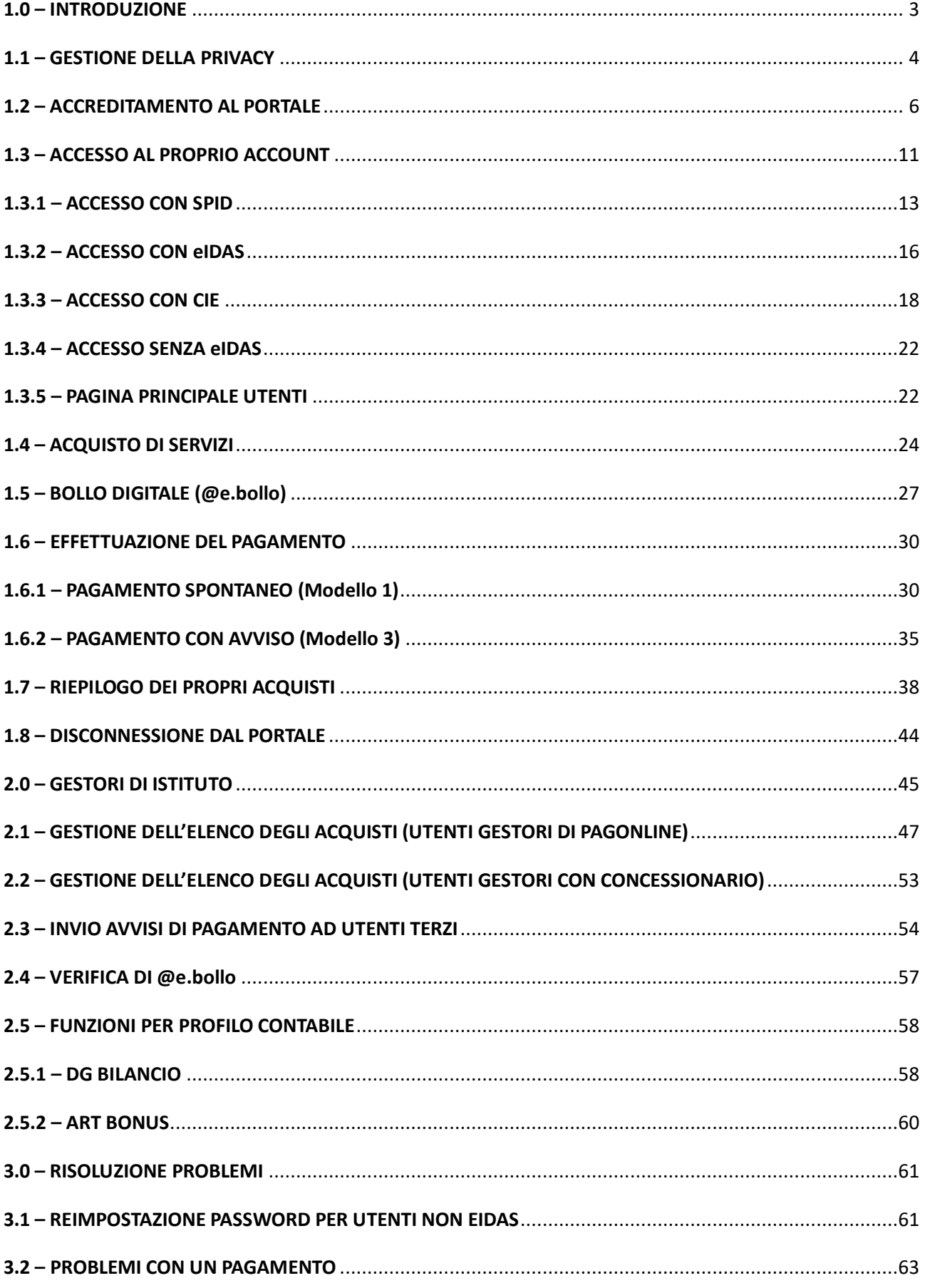

## <span id="page-2-0"></span>**1.0 – INTRODUZIONE**

"pagOnline" è un'infrastruttura di pagamento del Ministero della Cultura, che utilizza il sistema pagoPA e permette di effettuare pagamenti in modo sicuro e affidabile, in totale trasparenza rispetto a costi di commissione e scegliendo la modalità di pagamento preferita tra quelle offerte. L'infrastruttura tecnologica è basata su regole e standard tecnici condivisi dalla Società PagoPA S.p.a. con la Pubblica Amministrazione, gruppi bancari ed enti di credito.

Il MiC tramite la DGO mette a disposizione una piattaforma comune per consentire alle varie realtà del Ministero la possibilità di ricevere pagamenti elettronici tramite il sistema pagoPA. Dal portale dei pagamenti <https://pagonline.cultura.gov.it/> è possibile effettuare versamenti sia per Musei che per altri istituti (Archivi di stato, Biblioteche etc). Qualora si utilizzi il portale da computer fisso, è consigliato l'uso di un browser moderno ed aggiornato. Il buon funzionamento della applicazione è stato verificato con successo sui browser Chrome, Firefox ed Edge.

Il presente documento costituisce la guida ufficiale di riferimento per tutte le categorie di utenza (sia utenti finali che gestori di istituti del MiC), ed è scaricabile tramite l'apposito link "Manuale Utente" posto in cima alla home page:

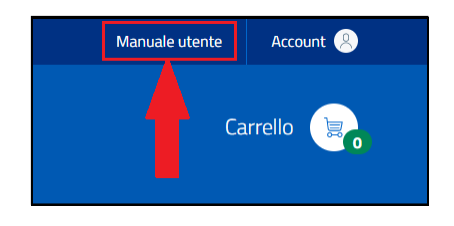

# <span id="page-3-0"></span>**1.1 – GESTIONE DELLA PRIVACY**

La prima volta che visita il portale, l'utente deve comunicare le proprie preferenze in merito al trattamento dei propri dati personali tramite la seguente finestra che apparirà:

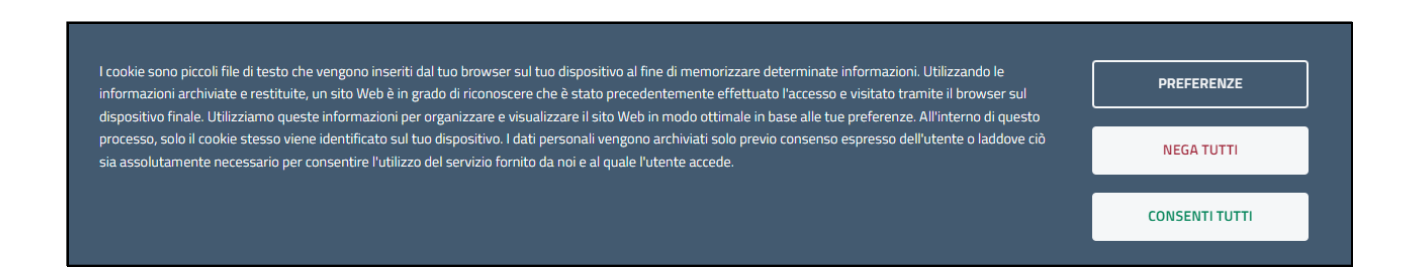

Premere "Nega tutti" per rifiutare ogni cookie dal sito, "Consenti tutti" per accettare tutti i cookie, "Preferenze" per scegliere quali cookie accettare. In quest'ultimo caso apparirà un'ulteriore finestra con due schede "Cosa sono i cookie?" e "Cookie di marketing", visualizzabili selezionandone il titolo. Nella scheda "Cosa sono i cookie?" sono riportate informazioni tecniche su cosa sono i cookie in generale:

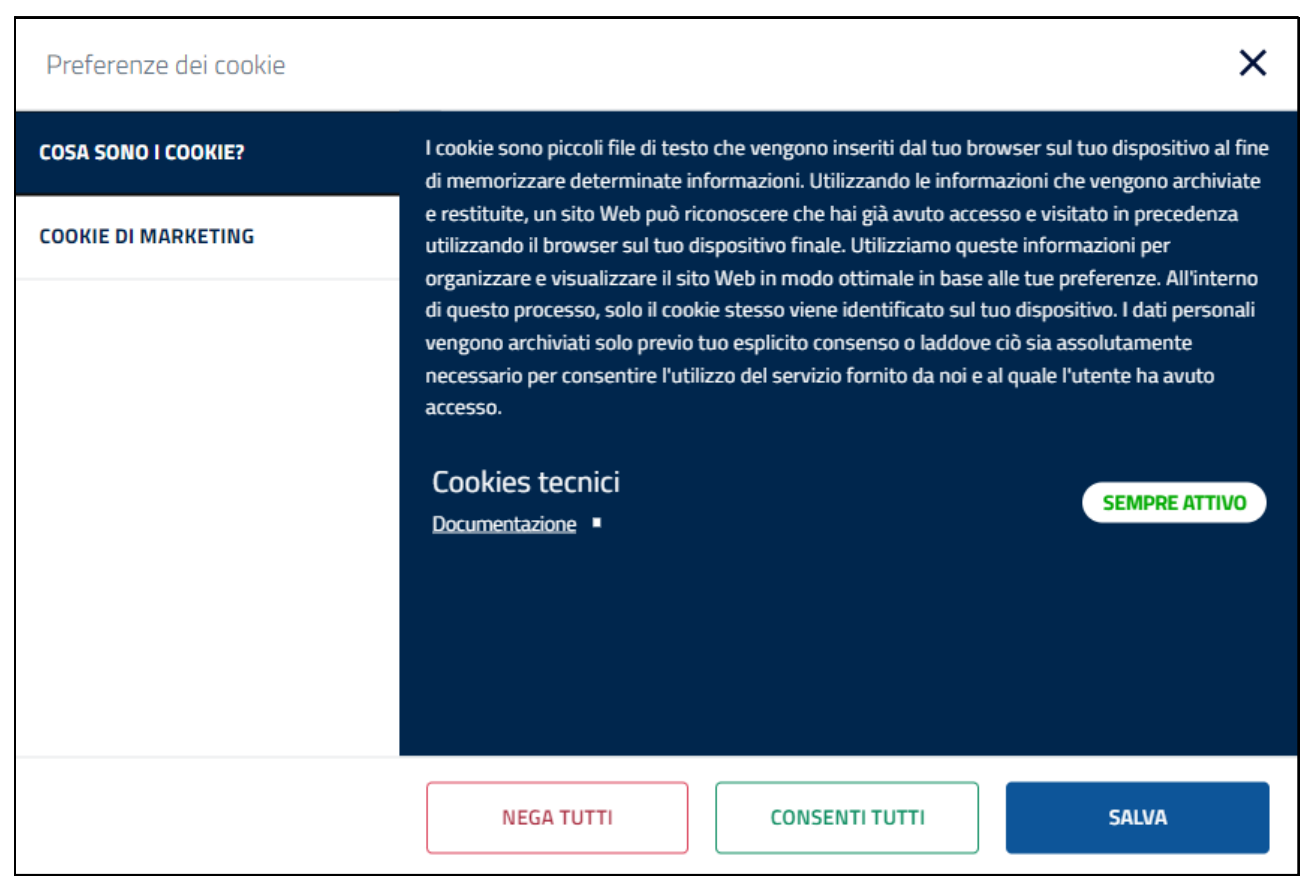

I cookie tecnici devono essere attivi e non è consentito all'utente di disabilitarli, in quanto il sito ne ha bisogno per funzionare.

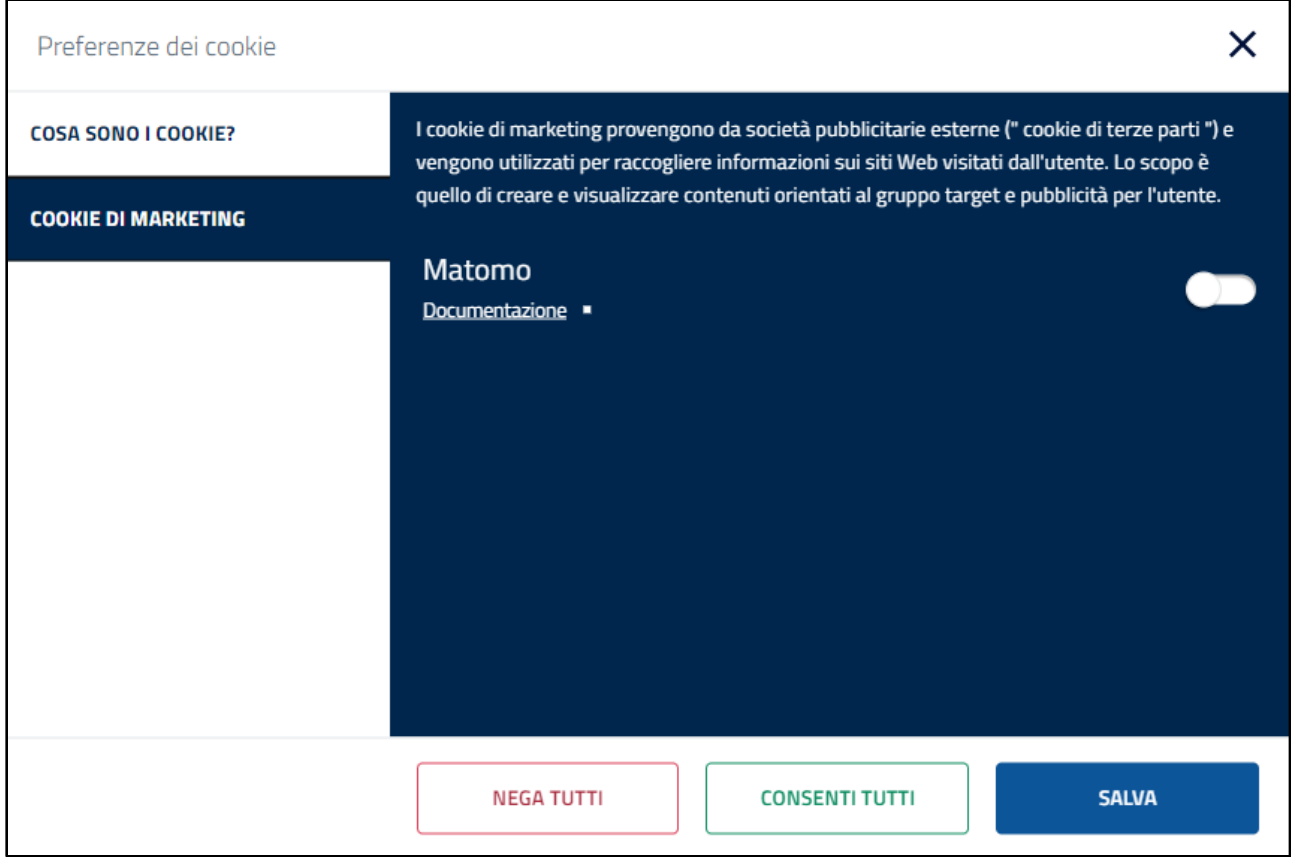

**COOKIE DI MARKETING**

Sono elencate tutte le società pubblicitarie esterne i cui cookie vengono usati nel portale, ognuna con un link alla documentazione e un selettore per attivarne/disattivarne il cookie relativo.L'utente può disabilitare tali cookie in quanto il sito non ne ha strettamente bisogno per funzionare.

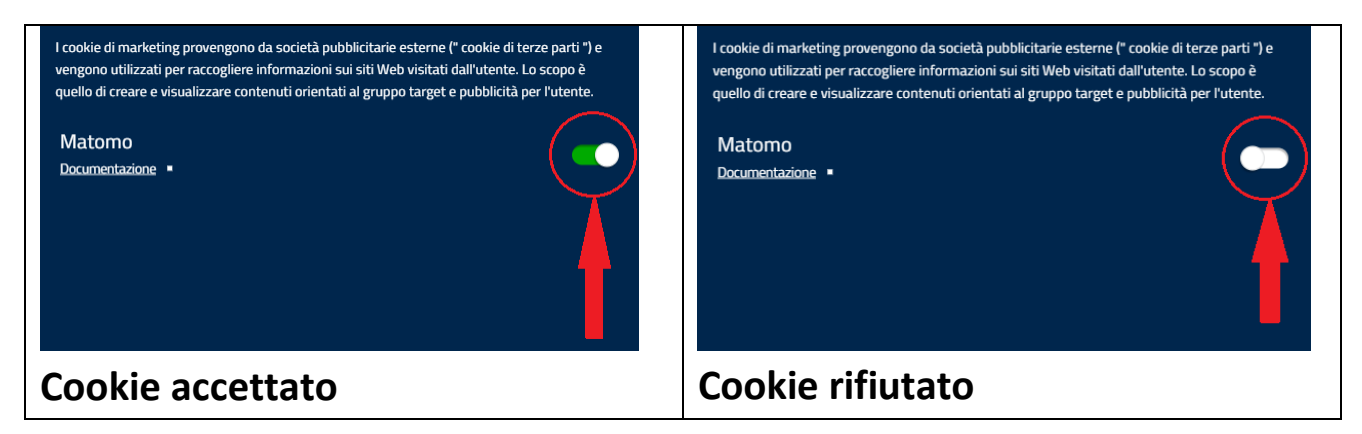

Anche in questa finestra sono disponibili i pulsanti per accettare tutti i cookies ("Consenti tutti") o rifiutarli ("Nega tutti").

Al termine di tutte le selezioni, premere il bottone "Salva" per memorizzare le proprie preferenze e tornare al sito.

Se l'utente desidera successivamente cambiare le proprie preferenze, può tornare a queste opzioni selezionando l'apposita icona dei cookie evidenziata nella figura seguente:

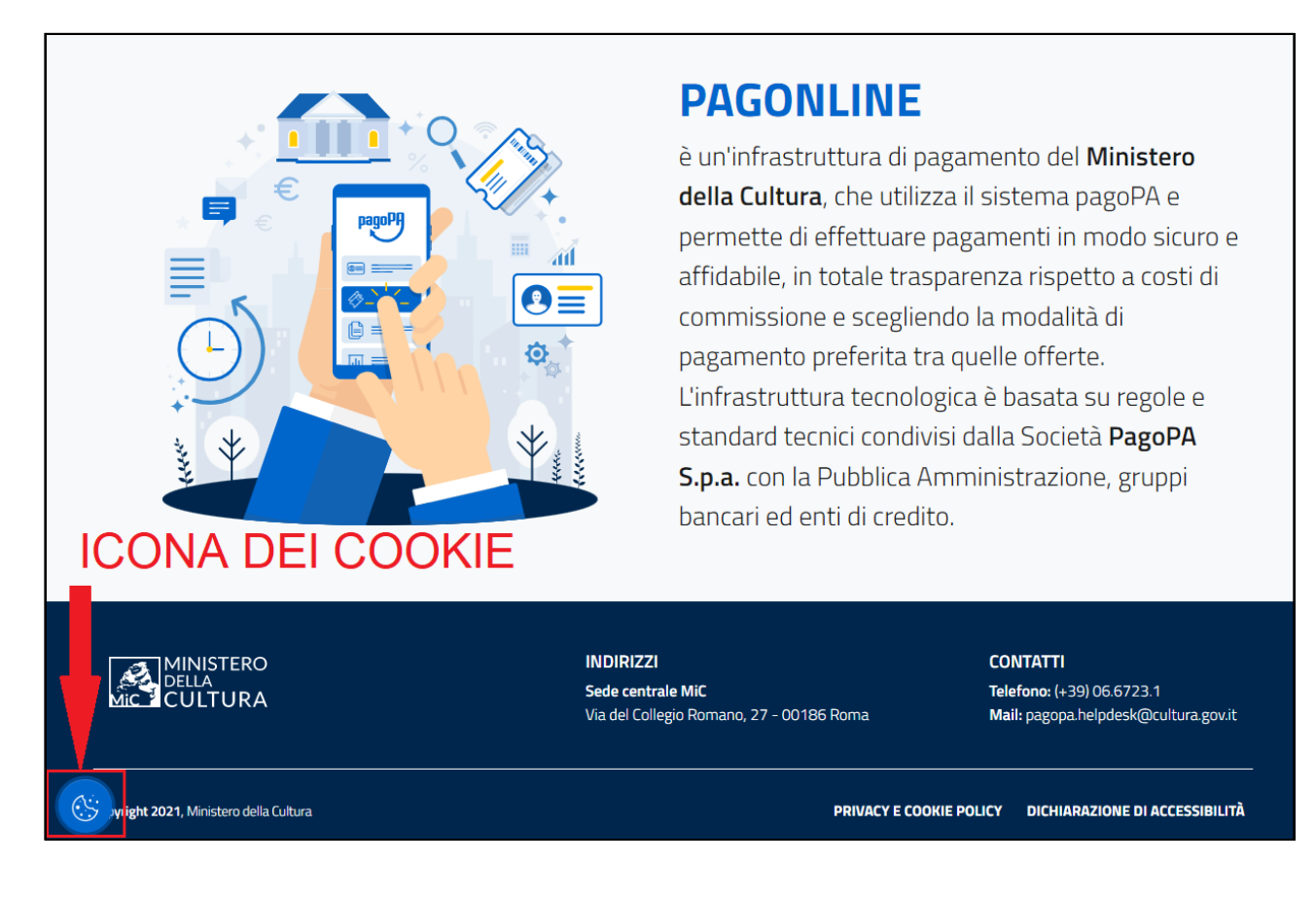

# <span id="page-5-0"></span>**1.2 – ACCREDITAMENTO AL PORTALE**

La procedura per accreditarsi presso il portale pagOnline è distinta per due categorie di utenza: 1) Amministratori di istituto; 2) Utenti finali.

### **Per gli amministratori di istituto:**

Accedere all'URL <https://pagonline.cultura.gov.it/> , selezionare l'icona vicino 'Account' in alto a destra, poi 'Accedi come gestore istituto' dalla lista che appare:

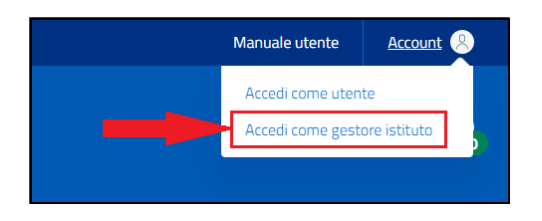

Apparirà la seguente schermata, nella quale bisogna inserire le proprie credenziali valide per l'accesso alla posta elettronica su dominio cultura.gov.it e premere "LOGIN":

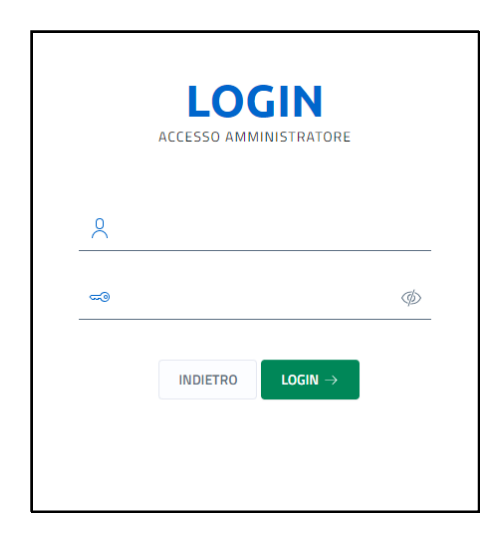

**La prima volta che un nuovo amministratore esegue l'accesso in tal modo, il sistema mostrerà un messaggio che invita a contattare l'helpdesk per farsi attivare le funzionalità da amministratore.**

Tecnicamente, le modalità di processare i pagamenti possono seguire due modalità:

- **Tramite PagOnline:** utilizzando la piattaforma PagOnline;
- **Tramite concessionario esterno:** utilizzando un servizio di terze parti.

Le due modalità non sono in alternativa, una struttura può anche avvalersi di entrambe.

# **Per gli utenti finali:**

L'accesso al portale pagOnline è possibile tramite i seguenti sistemi di accreditamento, che l'utente deve già possedere in precedenza:

- SPID (Sistema Pubblico di Identità Digitale)
- eIDAS (electronic IDentification Authentication and Signature)
- CIE (Carta d'Identità Elettronica)

Esiste anche una procedura di accreditamento gestita presso lo stesso portale pagOnline, che può essere effettuata dagli stranieri di nazionalità assente dall'elenco eIDAS.

Gli utenti finali che possedevano un account costituito da una propria email personale presso il portale pagOnline non potranno più farne uso e dovranno ricorrere alla autenticazione tramite SPID, eIDAS o CIE.

Viene di seguito esposta la procedura di registrazione al portale senza eIDAS per gli stranieri di nazionalità assente dall'elenco eIDAS.

Accedere all'URL <https://pagonline.cultura.gov.it/> , selezionare l'icona vicino 'Account' in alto a destra, poi 'Accedi come utente' dalla lista che appare:

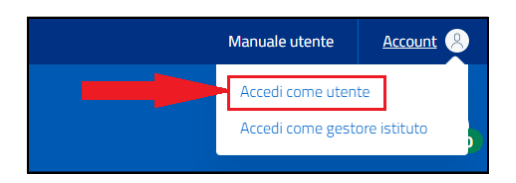

Premere il bottone 'Login without eIDAS':

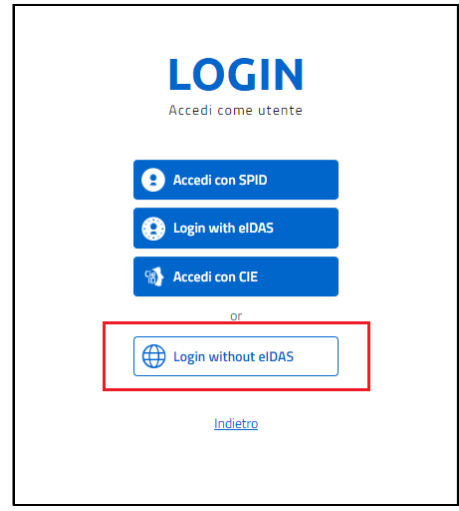

Selezionare il link 'Sign up here':

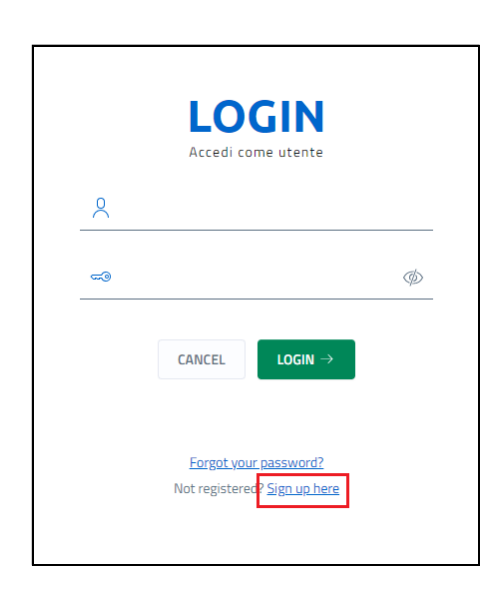

Compilare la seguente form (i campi obbligatori sono indicati con un asterisco), dopo di che premere 'Register' per proseguire:

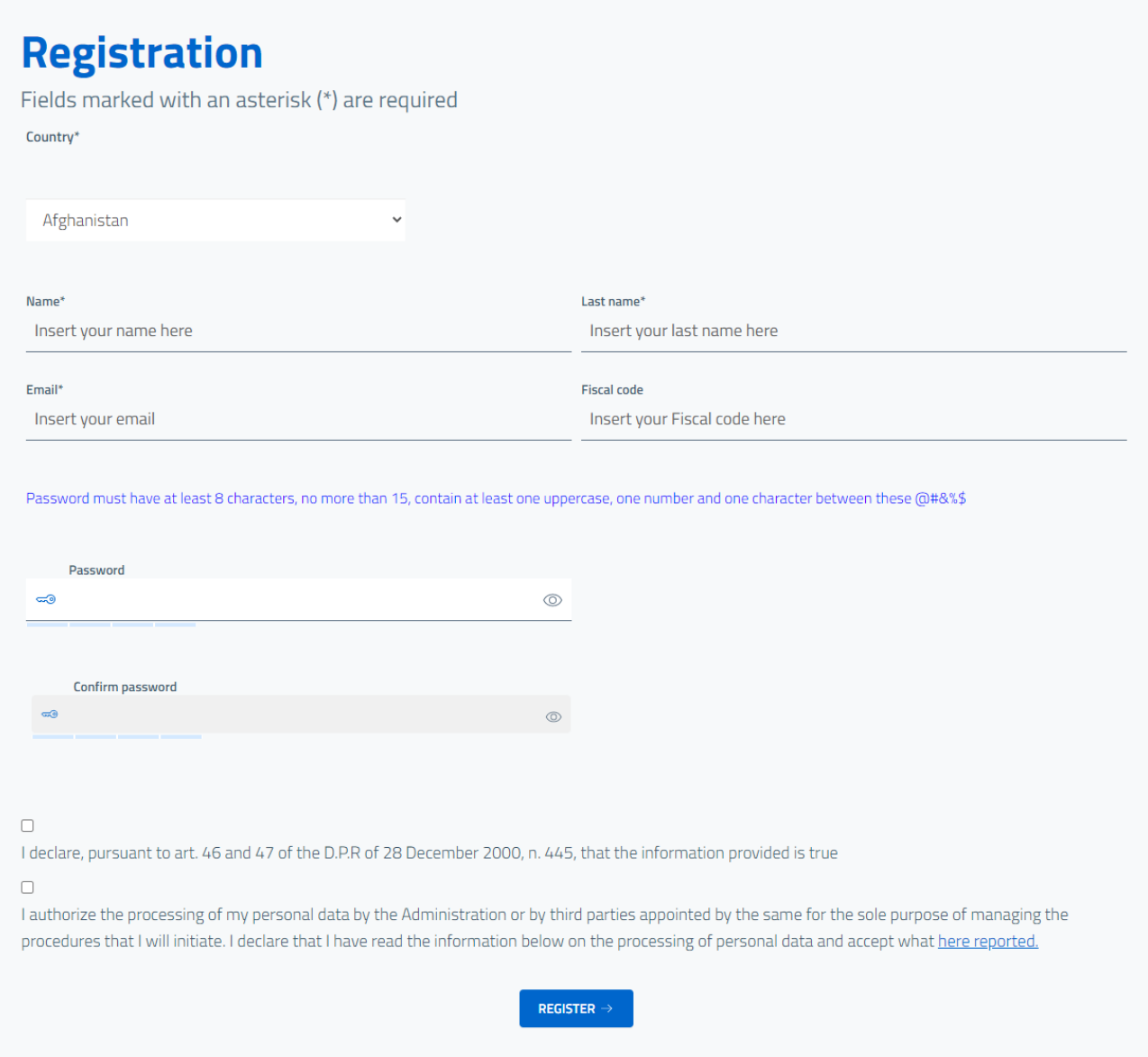

Per quanto riguarda la password, è necessario che sia lunga dagli 8 ai 15 caratteri, e che contenga almeno una lettera maiuscola, un numero e un carattere a scelta tra i seguenti: @ # & % \$

Se tutti i dati sono corretti, apparirà il seguente messaggio di conferma:

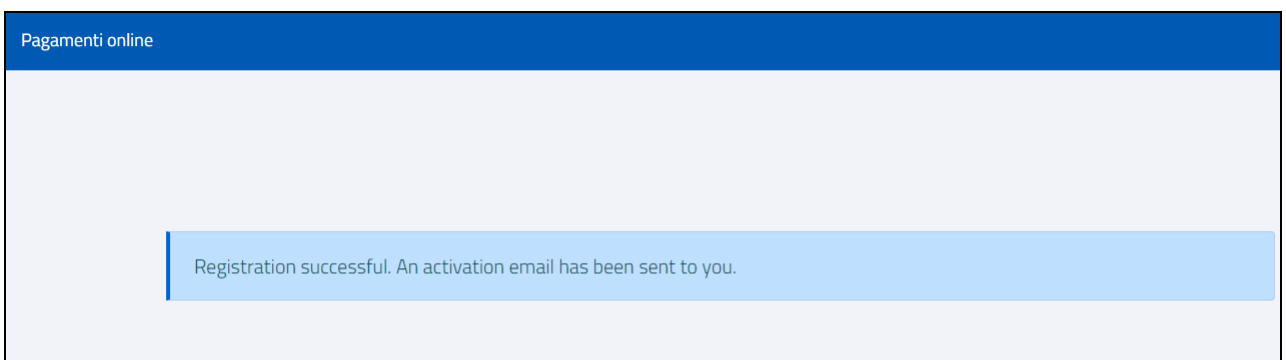

Un messaggio email sarà inviato alla casella di posta immessa nel campo "Email"; aprire tale messaggio e visitare il link di attivazione in esso contenuto. L'utenza verrà attivata ed apparirà il seguente messaggio di conferma:

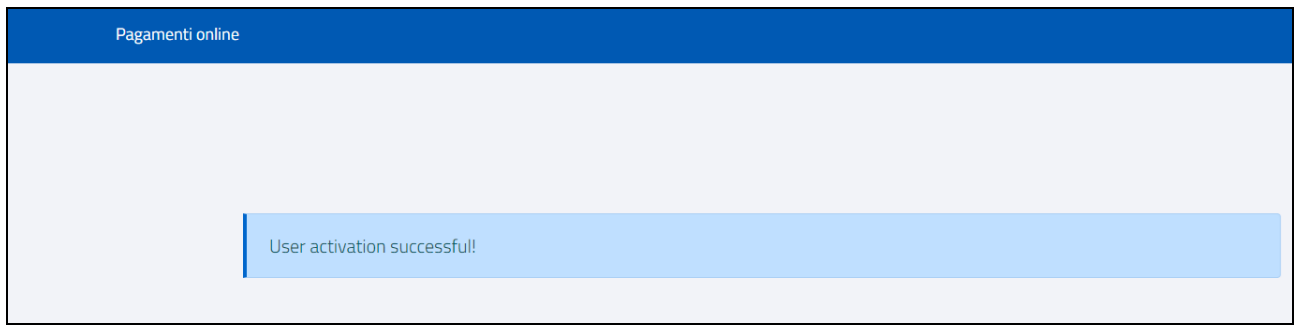

Qualora il messaggio con il link di attivazione non dovesse ancora essere arrivato dopo qualche minuto dalla registrazione, andare a controllare che non sia finito nella cartella della posta indesiderata.

### <span id="page-10-0"></span>**1.3 – ACCESSO AL PROPRIO ACCOUNT**

Accedere all'URL <https://pagonline.cultura.gov.it/>. Selezionare l'icona vicino 'Account' in alto a destra, facendo apparire un menù:

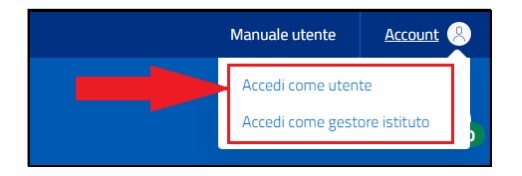

Selezionare la voce corrispondente al proprio profilo dall'elenco a discesa che apparirà:

- **Accedi come utente**, se si devono acquistare servizi
- **Accedi come gestore istituto**, se si deve amministrare un Istituto

**Per i gestori di istituto:** Apparirà la seguente schermata, nella quale bisogna inserire le proprie credenziali valide per l'accesso alla posta elettronica su dominio cultura.gov.it e premere "LOGIN":

![](_page_11_Picture_4.jpeg)

**Per gli utenti non gestori:** Apparirà la seguente schermata, dalla quale scegliere la modalità di accesso:

![](_page_11_Picture_6.jpeg)

Premere il bottone corrispondente alla modalità scelta per autenticarsi, a seconda della scelta l'utente deve seguire la procedura relativa, descritta nei paragrafi seguenti.

# <span id="page-12-0"></span>**1.3.1 – ACCESSO CON SPID**

Al click sul pulsante "Accedi con SPID" appare un elenco di tutti i provider di SPID catalogati nel sistema:

![](_page_12_Picture_3.jpeg)

Selezionare da tale elenco il proprio fornitore di SPID, passando alla pagina di autenticazione ad esso relativa, e procedere con il login immettendo le proprie credenziali.

Viene mostrato di seguito un esempio di autenticazione tramite Poste:

![](_page_13_Picture_25.jpeg)

È possibile andare avanti in due modi:

- Con notifica su app PosteID
- Con PIN temporaneo via SMS

Nel caso si scelga il PIN temporaneo:

![](_page_14_Picture_0.jpeg)

Selezionando "PROSEGUI CON SMS", arriva sul telefono il codice che deve essere immesso nella pagina seguente:

![](_page_15_Picture_18.jpeg)

# <span id="page-15-0"></span>**1.3.2 – ACCESSO CON eIDAS**

Premendo il bottone "Login with eIDAS", il sistema effettua l'ingresso nella seguente pagina:

![](_page_16_Picture_16.jpeg)

Selezionare la propria nazione, dopo di che scorrere in basso fino alla fine il testo dell'informativa sulla privacy riportato sotto le bandiere. Questo attiverà il pulsante "Next step" posto in basso:

![](_page_17_Picture_28.jpeg)

Premere il bottone "Next step…", dopo di che si verrà rediretti alla pagina del proprio eID dove si potrà effettuare l'accesso secondo le procedure di quest'ultimo.

## <span id="page-17-0"></span>**1.3.3 – ACCESSO CON CIE**

Premendo il bottone "Accedi con CIE", il sistema effettua l'ingresso nella seguente pagina:

![](_page_18_Picture_23.jpeg)

Ci sono due procedure diverse a seconda se si sta accedendo tramite un dispositivo mobile oppure un computer fisso.

 **SMARTPHONE:** premere il bottone "Prosegui con smartphone". Apparirà la schermata seguente:

![](_page_18_Picture_24.jpeg)

Digitare il proprio numero di serie nello spazio apposito, poi premere il bottone "Procedi" per passare alla fase successiva.

![](_page_19_Picture_28.jpeg)

Prima che scada il tempo di validità del codice QR (indicato in rosso a sinistra del pulsante "Procedi"), aprire sullo smartphone l'applicazione Cie ID ed usarla per scannerizzare il QR code a video, dopo di che appoggiare il telefono sulla propria carta d'identità elettronica, nella maniera indicata in figura.

![](_page_20_Picture_0.jpeg)

# **Occorre posizionare esattamente come indicato i due oggetti, altrimenti la procedura potrebbe non funzionare.**

Sullo smartphone apparirà un codice OTP di 4 cifre che dovrà essere digitato nello spazio apposito; dopo averlo immesso, premere il bottone "Procedi" per proseguire. Apparirà la seguente schermata, riportante il riepilogo dei propri dati personali:

![](_page_20_Picture_32.jpeg)

Se tutti i dati sono corretti, si proceda premendo il bottone "Autorizza l'invio dei dati".

 **COMPUTER:** appoggiare la propria carta di identità elettronica sul lettore collegato al proprio PC, premere "Prosegui con computer", dopo di che seguire le istruzioni a video.

# <span id="page-21-0"></span>**1.3.4 – ACCESSO SENZA eIDAS**

Premendo il bottone "Login without eIDAS", il sistema effettua l'ingresso nella seguente pagina:

![](_page_21_Picture_3.jpeg)

Immettere le proprie credenziali e premere il bottone "LOGIN".

# <span id="page-21-1"></span>**1.3.5 – PAGINA PRINCIPALE UTENTI**

Effettuato l'accesso come indicato nei paragrafi precedenti, l'utente si troverà nella pagina principale:

![](_page_22_Picture_0.jpeg)

Le sezioni a destra ("Pagamenti online", "Acquista @e.bollo" e "Gestione account") si possono espandere e comprimere selezionandole, e contengono una breve descrizione, un link alla sezione relativa ed un riferimento al presente manuale per informazioni (nell'esempio in figura, è stata espansa la sezione "Acquista @e.bollo"):

![](_page_22_Picture_2.jpeg)

# <span id="page-23-0"></span>**1.4 – ACQUISTO DI SERVIZI**

L'utente può procedere in autonomia a scegliere e pagare servizi sul portale. Per effettuare l'acquisto di un servizio da un ente del MiC effettuare l'accesso come descritto al paragrafo 1.2, poi selezionare la voce di menù "Pagamenti online":

![](_page_23_Picture_2.jpeg)

Compilare il seguente modulo che apparirà:

![](_page_24_Picture_101.jpeg)

Questi sono i campi da compilare:

- **Istituto:** L'ente dal quale prendere il servizio. Un istituto non viene mostrato qualora non esistano servizi in catalogo per esso.
- **Seleziona il servizio:** il servizio da acquistare.
- **Quantità:** quanti di quei servizi vengono acquistati.
- **Prezzo unitario (€):** quanto costa il servizio della tipologia scelta; questa informazione viene data dall'istituto; il totale da pagare sarà dato da questo costo unitario moltiplicato per la quantità; nell'immissione, utilizzare il carattere virgola per separare eventuali decimali.
- **Dettaglio causale:** Campo facoltativo (di lunghezza massima di 40 caratteri – un contatore al di sotto del campo indica i caratteri che si possono ancora immettere) dove è possibile specificare dettagli relativi all'acquisto. Tale dato sarà riportato nella ricevuta, come concatenazione NOME\_PRODOTTO - NOME\_ISTITUTO\_ABBREVIATO (cod. espi) - dettaglio causale (opzionale).

Qualora il sistema non consenta la digitazione del prezzo unitario, vuol dire che tale prezzo è stato impostato in automatico dal sistema al momento della selezione del tipo di servizio dalla casella a discesa "Seleziona il prodotto". Nel caso in cui debba essere l'utente ad immettere manualmente questo valore, l'informazione relativa al costo unitario deve essere data dall'istituto.

Una volta compilati tutti i campi obbligatori, premere "Aggiungi al carrello" per accodare l'acquisto a quelli eventualmente già presenti in esso. Dopo l'aggiunta, il sistema passa automaticamente a visualizzare il carrello:

![](_page_25_Picture_57.jpeg)

Per rimuovere dal carrello un acquisto che non si intende più fare, selezionarne l'icona del cestino sulla colonna 'Elimina'.

Per procedere con il pagamento, seguire le istruzioni specificate nel paragrafo "*Effettuazione del pagamento*", al quale si rimanda.

È possibile vedere in qualsiasi momento gli acquisti messi nel carrello selezionando l'icona del carrello in alto a destra (il numero nel disco verde indica costantemente la quantità di acquisti presenti in esso):

![](_page_26_Picture_57.jpeg)

Qualora l'utente, per uno o più motivi, non proceda in autonomia alla creazione del carrello, il gestore di istituto può farlo al posto suo. Sarà questi a creare il carrello che dovrà poi essere pagato dall'utente. La procedura sarà quella di *"Pagamento con avviso"*, illustrata nel paragrafo relativo.

# <span id="page-26-0"></span>**1.5 – BOLLO DIGITALE (@e.bollo)**

Tramite portale PagOnline è fornito un servizio che consente ai cittadini e alle imprese di acquistare la marca da bollo digitale, un documento informatico che associa l'Identificativo Univoco Bollo Digitale (IUBD) all'impronta del documento (hash) da assoggettare ad imposta.

La procedura consiste nel caricamento in remoto del documento da bollare, fornendo contestualmente gli altri dati relativi. Il bollo da pagare apparirà come un qualsiasi altro prodotto del carrello, da pagare con lo stesso metodo.

Selezionare la voce di menù "Acquista @e.bollo" evidenziata nella figura seguente:

![](_page_27_Picture_1.jpeg)

Apparirà la pagina:

![](_page_28_Picture_27.jpeg)

L'utente deve selezionare l'ente beneficiario del pagamento del bollo. Gli altri parametri (Importo bollo e Data pagamento bollo) sono fissi. Selezionare il file da bollare premendo "Scegli file" e infine, premere il bottone "Aggiungi al carrello":

![](_page_28_Picture_28.jpeg)

Nel carrello in cui sia stato inserito un acquisto di tipologia @e.bollo non è possibile aggiungere acquisti di altre tipologie di servizi, tuttavia è possibile inserire fino a 5 documenti distinti per cui si richiede il pagamento del bollo in un'unica transazione.

Per carrelli contenenti acquisti di tipologia @e.bollo è previsto solo la modalità di pagamento "spontaneo" (Modello 1).

Il pagamento di tale bollo avverrà secondo la consueta procedura descritta nel paragrafo "*Effettuazione del pagamento*", al quale si rimanda.

## <span id="page-29-0"></span>**1.6 – EFFETTUAZIONE DEL PAGAMENTO**

Dopo aver immesso uno o più servizi nel carrello, secondo le istruzioni date nei paragrafi 1.3 e 1.4, è possibile procedere con il pagamento. Sono possibili due modalità:

- **Il pagamento spontaneo (Modello 1):** l'utente paga immediatamente tutta la somma servendosi del portale PagoPA; vedere il paragrafo 1.6.1 se si intende seguire questa modalità.
- **Il pagamento con avviso (Modello 3):** l'utente scarica un documento contenente le informazioni necessarie per fare il pagamento, e ne fa uso per pagare, anche tramite un processore di pagamento diverso dal portale PagoPA; vedere il paragrafo 1.6.2 se si intende seguire questa modalità.

# <span id="page-29-1"></span>**1.6.1 – PAGAMENTO SPONTANEO (Modello 1)**

Per effettuare un pagamento spontaneo, premere il bottone "Invia pagamento" evidenziato nella figura seguente:

![](_page_30_Picture_17.jpeg)

# L'utente accede alla seguente schermata:

![](_page_30_Picture_18.jpeg)

Occorre autenticarsi, e l'utente può farlo tramite SPID oppure con la propria email utilizzata in fase di registrazione.

![](_page_31_Picture_13.jpeg)

# Seguono poi diversi passaggi, illustrati di seguito:

![](_page_31_Picture_14.jpeg)

![](_page_32_Picture_10.jpeg)

![](_page_33_Picture_21.jpeg)

**RIEPILOGO DEL PAGAMENTO**

![](_page_33_Picture_22.jpeg)

**CONFERMA DI OPERAZIONE CORRETTAMENTE INVIATA**

Apparsa la conferma, premere "Chiudi" per tornare al portale. Verrà inviata una notifica con l'esito del pagamento per email all'utente, il quale potrà vedere lo stato del suo pagamento sullo stesso portale PagoPA (vedere par. 1.7).

## <span id="page-34-0"></span>**1.6.2 – PAGAMENTO CON AVVISO (Modello 3)**

Per il pagamento con avviso si distinguono due casi:

- Il carrello è stato creato dall'utente
- Il carrello è stato creato da un gestore di istituto

**Nel caso di carrello creato dall'utente:** premere il bottone "Avviso pagamento" evidenziato in figura seguente:

![](_page_34_Picture_53.jpeg)

Verrà emesso un messaggio di conferma e creato un avviso di pagamento, riconoscibile dal suo stato "Avviso da pagare":

![](_page_34_Picture_54.jpeg)

L'utente dovrà scaricare tale avviso selezionando "Scarica avviso di pagamento" dalla apposita voce di menù a tendina:

![](_page_35_Picture_21.jpeg)

Sarà possibile far uso dell'avviso (anche stampandolo se occorre) per effettuare il pagamento tramite l'app mobile IO oppure presso uno dei processori di pagamento aderenti al circuito pagoPA.

![](_page_36_Picture_20.jpeg)

Sarà inoltre spedita una email all'utente con allegato lo stesso avviso.

L'avviso ha una validità di 14 (quattordici) giorni dal momento della sua emissione. A pagamento effettuato, oltre ad avere la ricevuta che sarà prodotta dal processore di pagamento che ha scelto, l'utente potrà vedere lo stato del suo pagamento sullo stesso portale PagoPA (vedere par. 1.7).

**Nel caso di carrello creato dal gestore:** l'utente vedrà apparire l'avviso da pagare, sia nella propria pagina "Visualizza acquisti" che sulla propria casella email (come messaggio contenente in allegato lo stesso avviso). Tale avviso di pagamento va usato esattamente come un avviso creato in autonomia sul portale dall'utente stesso, e vale pertanto la stessa procedura descritta precedentemente.

Una persona può avvalersi di questo metodo di pagamento anche se non possiede un'utenza presso il portale PagOnline: sarà lo stesso gestore dell'ente a creargliela, contestualmente alla creazione dell'avviso, e all'utente arriverà notifica per email dell'avvenuta registrazione al portale.

## <span id="page-37-0"></span>**1.7 – RIEPILOGO DEI PROPRI ACQUISTI**

È possibile vedere l'elenco dei propri acquisti selezionando la voce di menù "Visualizza acquisti":

![](_page_38_Picture_26.jpeg)

L'utente viene portato nella seguente pagina:

![](_page_38_Picture_27.jpeg)

Per ogni acquisto sono disponibili le seguenti azioni, selezionabili dal menù a tendina:

 **Mostra dettaglio:** Vengono visualizzati i dettagli relativi all'intero carrello.

![](_page_39_Picture_14.jpeg)

 **Scarica ricevuta:** L'utente scarica la ricevuta, in formato PDF, sul proprio computer.

![](_page_40_Picture_4.jpeg)

![](_page_41_Picture_67.jpeg)

Nel caso in cui un pagamento andato a buon fine sia stato effettuato tramite avviso, oltre alla ricevuta l'utente potrà vedere un oggetto ulteriore nella propria lista acquisti, nello stato "Avviso scaduto". Tale oggetto può essere ignorato, è semplicemente l'avviso originario che ha consentito all'utente di pagare, per il quale è scaduto il termine di validità, e del quale non c'è più la possibilità di scaricarlo. Se l'utente non ha avuto modo di fare il pagamento prima della scadenza, non c'è più modo di usare quell'avviso (nemmeno usando la copia pervenuta per email) e per procedere bisogna creare un nuovo avviso contenente gli stessi oggetti.

Per i soli acquisti di bollo digitale, nel dettaglio carrello c'è un ulteriore menù con la voce "Scarica Xml Bollo", la quale consente di avere una ricevuta in formato XML con gli estremi della transazione.

Se occorre rintracciare una transazione in un elenco molto lungo, è possibile velocizzare la ricerca restringendo la visualizzazione alle transazioni inoltrate in un determinato intervallo di date e/o alle transazioni che si trovano in un determinato stato. Questo si fa immettendo tali parametri tramite i controlli evidenziati in figura, premendo poi il bottone "Filtra dati" evidenziato nella figura seguente:

![](_page_42_Picture_58.jpeg)

# Apparirà la seguente maschera di ricerca:

![](_page_42_Picture_59.jpeg)

Inserire i vincoli che devono essere rispettati dalle transazioni che si stanno cercando e premere il bottone "Ricerca". Premere il bottone "Annulla" per chidere la maschera di ricerca.

Per lo stato della transazione, è possibile scegliere tra:

- Pagamento eseguito (pagamento spontaneo andato a buon fine)
- Pagamento Avviso eseguito (pagamento tramite avviso andato a buon fine)
- Elaborazione in corso (inoltrato, in fase di processamento da parte della banca e non ancora completato)
- Avviso da pagare (documento di avviso che consente di pagare)
- Pagamento fallito (non andato a buon fine da parte della banca)

Per poter procedere con gli acquisti l'utente deve dare il proprio consenso al trattamento dei propri dati personali. Selezionare "Gestione consensi" dalla pagina "Visualizza acquisti":

![](_page_43_Picture_55.jpeg)

Il sistema farà l'ingresso nella seguente pagina:

Apporre la spunta per l'autorizzazione al trattamento, dopo di che premere il bottone "Salva" per memorizzare l'impostazione. Senza tale consenso, il sistema rimuoverà la voce di menu "Pagamenti online", impedendo all'utente di mettere oggetti nel carrello.

### <span id="page-43-0"></span>**1.8 – DISCONNESSIONE DAL PORTALE**

Per chiudere completamente la sessione di lavoro e disconnettersi dal portale, selezionare l'icona dell'account in alto a destra, e selezionare il link "Logout" dalla finestra che apparirà al di sotto di esso:

![](_page_44_Picture_0.jpeg)

# <span id="page-44-0"></span>**2.0 – GESTORI DI ISTITUTO**

Per poter operare sul portale, il gestore di istituto ed ogni altro utente che deve operare per conto di esso devono accreditarsi secondo la seguente procedura che prevede due passi:

- 1) Ogni utente che dovrà operare sul sito dovrà effettuare un accesso al portale usando le credenziali usate per accedere alla posta elettronica presso cultura.gov.it ;
- 2) Se la registrazione del gestore avviene per un nuovo istituto, occorre comunicare per email all'indirizzo [pagopa.helpdesk@cultura.gov.it](mailto:pagopa.helpdesk@beniculturali.it)  tutti gli indirizzi email degli utenti che devono essere autorizzati, i quali devono essersi registrati come da precedente punto 1).

Dopo aver effettuato la registrazione al portale, ogni volta che si desidera gestire gli acquisti effettuati presso il proprio istituto bisogna effettuare l'accesso come descritto al paragrafo 1.3.

Dopo l'accesso, l'utente si troverà nella pagina principale dell'account:

![](_page_45_Picture_0.jpeg)

La barra orizzontale del menù in alto ha 3 opzioni:

- **Admin Pagamenti online:** consente di pagare servizi presso istituti.
- **Verifica @e.bollo:** consente il controllo dell'andamento a buon fine della procedura che appone il bollo digitale ai documenti elettronici.
- **Visualizza acquisti:** consente di consultare gli acquisti effettuati tramite portale pagOnline.

Le tre sezioni a destra ("Storico acquisti", "Avvisi di pagamento" e "Verifica @e.bollo") si possono espandere e comprimere selezionandole, e contengono una breve descrizione, un link alla sezione relativa ed un riferimento al presente manuale per informazioni (nell'esempio in figura, è stata espansa la sezione "Storico acquisti"):

![](_page_46_Picture_0.jpeg)

# <span id="page-46-0"></span>**2.1 – GESTIONE DELL'ELENCO DEGLI ACQUISTI (UTENTI GESTORI DI PAGONLINE)**

Selezionando "Visualizza acquisti" l'utente viene portato nella pagina che consente la gestione generale dell'elenco degli acquisti effettuati per l'istituto che si gestisce.

![](_page_46_Picture_76.jpeg)

Vengono riportati, per ogni acquisto:

- La data in cui è stato inoltrato
- La data nella quale è avvenuto il suo ultimo aggiornamento di stato
- Lo IUV (Identificativo Univoco di Versamento)
- · Il codice flusso
- La quantità comprata
- Il prezzo unitario
- Lo stato in cui si trova l'acquisto

È disponibile, per ogni acquisto, un menù a tendina espandibile selezionando l'icona con i tre punti:

![](_page_47_Picture_60.jpeg)

Esso consente due azioni:

- **Mostra dettaglio:** visualizzare il dettaglio del carrello;
- **Scarica ricevuta:** scaricare la ricevuta di pagamento in formato PDF.

Il dettaglio del carrello si presenta al seguente modo:

![](_page_47_Picture_61.jpeg)

Gli oggetti di colore rosso indicano prodotti di altri istituti.

**N.B: I prodotti relativi ad altri istituti NON vengono conteggiati.** Quando presenti prodotti di altri istituti, il numero di prodotti indicato nella colonna "Quantità" NON è il numero totale di prodotti, ma il numero di prodotti dell'istituto. Analogamente, il valore della colonna "Totale" NON sarà la somma totale del carrello bensì la somma totale dei soli prodotti relativi all'istituto.

Le informazioni sono riportate su tre schede, "Dettaglio Pendenza", "Dettaglio Pagamento" e "Dati Versamento":

![](_page_48_Picture_20.jpeg)

**DETTAGLIO PENDENZA**

![](_page_48_Picture_21.jpeg)

**DETTAGLIO PAGAMENTO**

![](_page_49_Picture_29.jpeg)

**DATI VERSAMENTO**

Nel caso del bollo digitale, selezionando l'icona con tre punti all'estrema destra della riga in basso appaiono due opzioni per vedere i dettagli, che sono "Scarica Xml Bollo" e "Scarica Documento Bollo":

![](_page_49_Picture_30.jpeg)

Il file XML contiene gli estremi della transazione ed è firmato digitalmente; "Scarica Documento Bollo" fa ottenere una copia del documento caricato dall'utente e bollato tramite la procedura.

Se occorre rintracciare una transazione in un elenco molto lungo, è possibile restringere la visualizzazione alle transazioni inoltrate in un determinato intervallo di date e/o alle transazioni che si trovano in un determinato stato. Questo si fa premendo il bottone "Filtra dati", che fa apparire la seguente maschera di ricerca:

![](_page_50_Picture_76.jpeg)

Compilare uno o più campi della maschera con i vincoli da applicare, dopo di che premere il bottone "Ricerca".

Per lo stato della transazione, è possibile scegliere tra:

- **Pagamento eseguito:** pagamento andato a buon fine;
- **Pagamento Avviso eseguito:** l'oggetto è un avviso ed il suo pagamento andato a buon fine;
- **Elaborazione in corso:** inoltrato, in fase di processamento da parte della banca e non ancora completato;
- **Avviso da pagare:** l'oggetto è un avviso e deve ancora essere pagato;
- **Pagamento fallito:** non andato a buon fine da parte della banca.

È infine possibile esportare in un file Excel l'elenco di acquisti correntemente visualizzato. Per ottenere tale file, premere il bottone "Scarica Excel" indicato nella figura seguente.

![](_page_51_Picture_64.jpeg)

Sul foglio Excel vengono riportati, per ogni acquisto:

- IUV (Identificativo Univoco di Versamento)
- IUR (Identificativo Univoco di Riscossione)
- Codice Flusso
- La data dell'acquisto
- Il nome, cognome ed email dell'utente che ha fatto l'acquisto
- Il numero di prodotti dell'istituto acquistati
- Il costo unitario dei prodotti acquistati
- Lo stato in cui si trova la transazione

# <span id="page-52-0"></span>**2.2 – GESTIONE DELL'ELENCO DEGLI ACQUISTI (UTENTI GESTORI CON CONCESSIONARIO)**

Dopo aver selezionato la voce di menù "Transazioni concessionario" il sistema entra nella gestione per gli utenti che si servono di un concessionario esterno, "Transazioni concessionario":

![](_page_52_Picture_2.jpeg)

Viene mostrata una maschera di ricerca, della quale compilare uno o più campi e premere il bottone "Ricerca":

![](_page_52_Picture_67.jpeg)

La pagina elenca tutte le transazioni che rispettano i vincoli gestite dal proprio concessionario, con possibilità di generare la reportistica che occorre. È possibile esportare in un file Excel l'elenco di acquisti correntemente visualizzato. Per ottenere tale file, premere il bottone "Scarica Excel" indicato nella figura seguente.

Vengono riportati, per ogni acquisto:

- Data richiesta: data di ricezione rendicontazione
- IUV (Identificativo Univoco di Versamento)
- IUR (Identificativo Univoco di Riscossione)
- Codice flusso: è l'identificativo della movimentazione contabile avvenuta sui conti di accredito e in particolare i movimenti di entrata determinati dai pagamenti PagoPA
- L'importo pagato
- Il codice versamento
- $\cdot$  La descrizione
- Il nome e cognome dell'utente che ha fatto l'acquisto
- Lo stato in cui si trova la transazione

## <span id="page-53-0"></span>**2.3 – INVIO AVVISI DI PAGAMENTO AD UTENTI TERZI**

Il gestore di istituto può richiedere un pagamento ad un altro utente tramite il meccanismo degli avvisi. L'utente che dovrà pagare, se non ancora censito nel sistema, sarà registrato nel corso della operazione. La sequenza delle operazioni da compiere è la seguente:

- **1. Creare il carrello dei servizi da acquistare**
- **2. Creare l'avviso, associando il carrello creato all'utente pagatore**
- **3. Effettuare l'invio dell'avviso all'utente**

**1. Creare il carrello dei servizi da acquistare:** tramite la voce di menù "Admin Pagamenti online" in alto, evidenziata in figura, è possibile accedere alla aggiunta nel carrello di servizi:

![](_page_54_Picture_33.jpeg)

Il funzionamento di tale sezione è descritto al paragrafo "Acquisto di servizi", al quale si rimanda. Tramite di essa, creare un carrello contenente tutto ciò che deve essere acquistato.

**2. Creare l'avviso, associando il carrello creato all'utente pagatore:**  Passare al carrello con il bottone apposito, e premere il bottone "Crea Avviso", evidenziato in figura:

![](_page_54_Picture_34.jpeg)

Questo porterà alla seguente form da compilare:

![](_page_55_Picture_54.jpeg)

Compilare tutti i campi. Se l'utente che dovrà effettuare il pagamento non è ancora registrato in banca dati, verrà registrato dopo questa compilazione e riceverà sulla sua casella email un messaggio di avvenuta registrazione.

**3. Effettuare l'invio dell'avviso all'utente:** Nella form mostrata al punto precedente, al termine della compilazione premere il bottone "INVIA AVVISO PAGAMENTO". L'utente riceverà sulla sua posta elettronica un messaggio contenente i dati dell'ente creditore MiC, i dati del debitore, il numero del codice di avviso, il nome dell'istituto che ha generato la pendenza, il codice QR per effettuare il pagamento direttamente presso il PSP ed, in allegato, il documento stampabile dell'avviso.

Sul suo account, l'utente vedrà l'avviso così creato nella sezione "Visualizza acquisti". Tale avviso inizialmente sarà nello stato di "Avviso da pagare" e resterà in tale stato fino alla conclusione dell'operazione di pagamento o alla scadenza dell'avviso.

# <span id="page-56-0"></span>**2.4 – VERIFICA DI @e.bollo**

Il gestore di Istituto ha a disposizione una specifica funzione per verificare se un determinato documento pervenutogli sia stato bollato correttamente all'interno della procedura.

Selezionare la voce di menù "Verifica @e.bollo":

![](_page_56_Picture_3.jpeg)

L'utente viene portato nella seguente pagina:

![](_page_56_Picture_47.jpeg)

Premere il bottone "Scegli file" e selezionare il file da verificare, dopo di che premere il bottone "Verifica". Ci sono tre esiti possibili a seguito di questa azione:

- **Documento non presente:** Tale documento non è stato mai trasmesso.
- **Documento presente, il pagamento NON è stato effettuato:** Il documento è stato trasmesso, ma il suo bollo non è stato pagato.
- **Documento presente, il pagamento è stato effettuato:** Il documento è stato trasmesso ed il suo bollo è stato pagato. In questo caso sarà inoltre presente un link "Scarica Xml Bollo", che consente di avere una ricevuta in formato XML con gli estremi della transazione.

# <span id="page-57-0"></span>**2.5 – FUNZIONI PER PROFILO CONTABILE**

Sono previste delle specifiche funzioni per profili di tipo contabile, ad uso generalmente di Art Bonus e DG Bilancio, utili nella determinazione delle transazioni avvenute tramite pagoPa. Si distinguono due categorie di utenti per tali funzioni, che sono descritte nei paragrafi seguenti.

# <span id="page-57-1"></span>**2.5.1 – DG BILANCIO**

L'utente DG Bilancio vede **tutte le transazioni**, provenienti sia dal portale pagOnline, sia dai portali degli altri concessionari. Selezionare la voce di menù "Transazioni PagoPA":

![](_page_58_Picture_33.jpeg)

È possibile restringere la vista utilizzando gli appositi filtri di ricerca:

- Codice flusso
- IUV
- Istituto
- Date di inizio e fine periodo

![](_page_58_Picture_34.jpeg)

È infine possibile scaricare l'elenco della ricerca sotto forma di file in formato Excel, premendo il bottone "Scarica Excel". Di seguito, un esempio di foglio prodotto:

![](_page_59_Picture_109.jpeg)

La visualizzazione su pagina web mostra solo i campi essenziali delle transazioni, mentre invece nell'esportazione in Excel sono riportati i dati completi.

- Codice flusso
- Identificativo contabile
- Data Richiesta
- $\cdot$  IUV
- $\cdot$  IUR
- Importo pagato
- Codice Espi
- Codice versamento
- Descrizione
- Debitore
- Stato

# <span id="page-59-0"></span>**2.5.2 – ART BONUS**

Le utenze Art Bonus hanno a disposizione una funzione del tutto simile a quella della DG Bilancio, solamente che è limitata alle transazioni afferenti ai soli Istituti gestiti da Art Bonus, opportunamente definiti e configurabili nel caso dovessero variare in futuro.

# <span id="page-60-0"></span>**3.0 – RISOLUZIONE PROBLEMI**

In questo capitolo vengono illustrate le soluzioni per i problemi più comuni che si possono incontrare con il portale pagOnline.

# <span id="page-60-1"></span>**3.1 – REIMPOSTAZIONE PASSWORD PER UTENTI NON EIDAS**

Se si possiede un account non eIDAS e la propria password è stata dimenticata o compromessa, è possibile reimpostarla tramite il portale pagOnline. Selezionare l'icona dell'account in alto a destra, poi il link "Accedi come utente" dalla finestra che apparirà al di sotto di esso. Premere il bottone "Login without eIDAS". Infine, nella pagina successiva, selezionare "Forgot your password?"

![](_page_60_Picture_4.jpeg)

Si accederà alla pagina della richiesta di reset password, dove compilare il seguente modulo:

![](_page_61_Picture_19.jpeg)

Apparirà un messaggio di conferma:

![](_page_61_Picture_2.jpeg)

Arriverà un messaggio sulla posta elettronica con un link da visitare, che porta al seguente modulo da compilare:

![](_page_61_Picture_20.jpeg)

Decidere una nuova password, immetterla in ambo i campi, e poi premere "Reset password". Nel decidere la password, seguire le indicazioni suggerite nella pagina.

### <span id="page-62-0"></span>**3.2 – PROBLEMI CON UN PAGAMENTO**

Per problemi con una transazione, contattare per posta elettronica l'assistenza all'indirizzo email [pagopa.helpdesk@cultura.gov.it](mailto:pagopa.helpdesk@beniculturali.it) fornendo i parametri IUV (Identificativo Univoco di Versamento) e identificativo carrello.

Queste informazioni si trovano visitando la propria lista degli acquisti, ed aprendo il dettaglio della transazione (che si fa selezionando l'opzione "Mostra dettaglio" dal sottomenù dei comandi disponibili):

![](_page_62_Figure_4.jpeg)